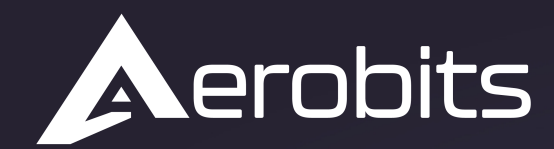

Subsystems for the UAS intergration into the airspace

# *Transceiver TR-1F*

 $\overline{\phantom{0}}$ 

Data sheet & User manual

 $\overline{O}$ 

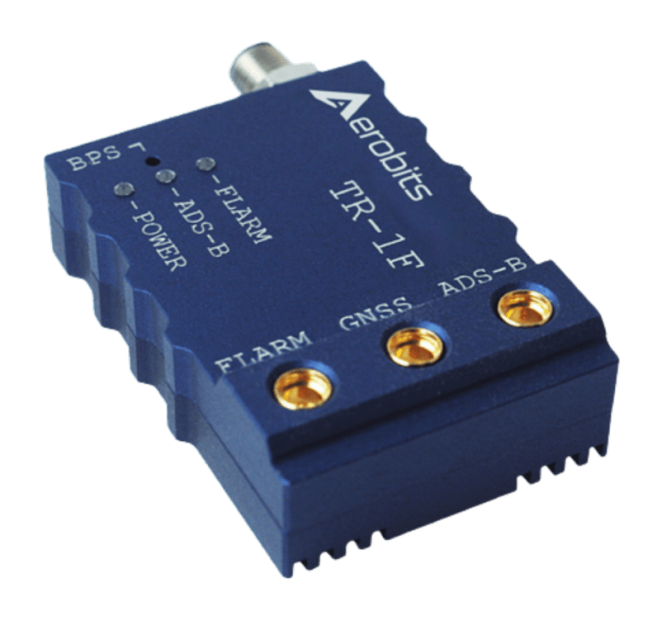

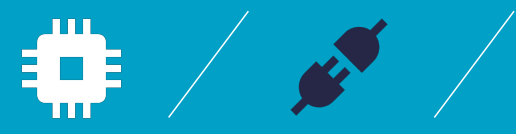

# **Introduction**

**TR-1F** belongs to the generation of the smallest transceivers on market and supports two technologies: ADS-B and FLARM. It has been developed to support civil and commercial Unmanned Aircraft Systems as well as General Aviation. The device operates on 1090 MHz and 868 MHz and allows to receive and transmit ADSB and FLARM data with defined **0.25, 0.5 or 1 Watt output power for ADS-B and 0.025 Watt for FLARM**. The transceiver does not require external devices to operate. It is equipped with a high quality **multi-GNSS** receiver and a **pressure sensor**. The aluminum housing and ESD protection guarantee high resistance of the device to work in difficult conditions.

**TR-1F** opens the way to the safe integration of UAS into non-segregated airspace, implementation of the **Detect and Avoid** algorithms and reduce separation between airspace users.

**NOTE: The device to operate on FLARM frequency requires FLARM UAS license. The license can be obtained with the device from Aerobits upon purchase. FLARM library expire after year and must be updated with latest firmware.**

#### **NOTE: ICAO addresses are used to provide a unique identity normally allocated to an individual aircraft or registration.**

#### **Please do not use random ICAO!**

Address becomes a part of the aircraft's Certificate of Registration and MUST be given by Civil Aviation Authority and registered in aircraft database.

For more information please contact: [support@aerobits.pl.](mailto:support@aerobits.pl)

#### **Main features**

- Real-time aircraft tracking on 1090 MHz and 868 MHz
- Patented FPGA-In-The-Loop<sup>TM</sup> technology with the capability of receiving thousands of frames per second
- Integrated GNSS source and pressure sensor
- Configurable 0.25, 0.5 or 1 Watt RF output power for ADS-B
- Licensed FLARM transceiver (0.025 Watt output power)
- Implemented MAVLink and  $AERO^{TM}$  protocol
- Programming via AT commands
- Simple plug&play integration

# **Contents**

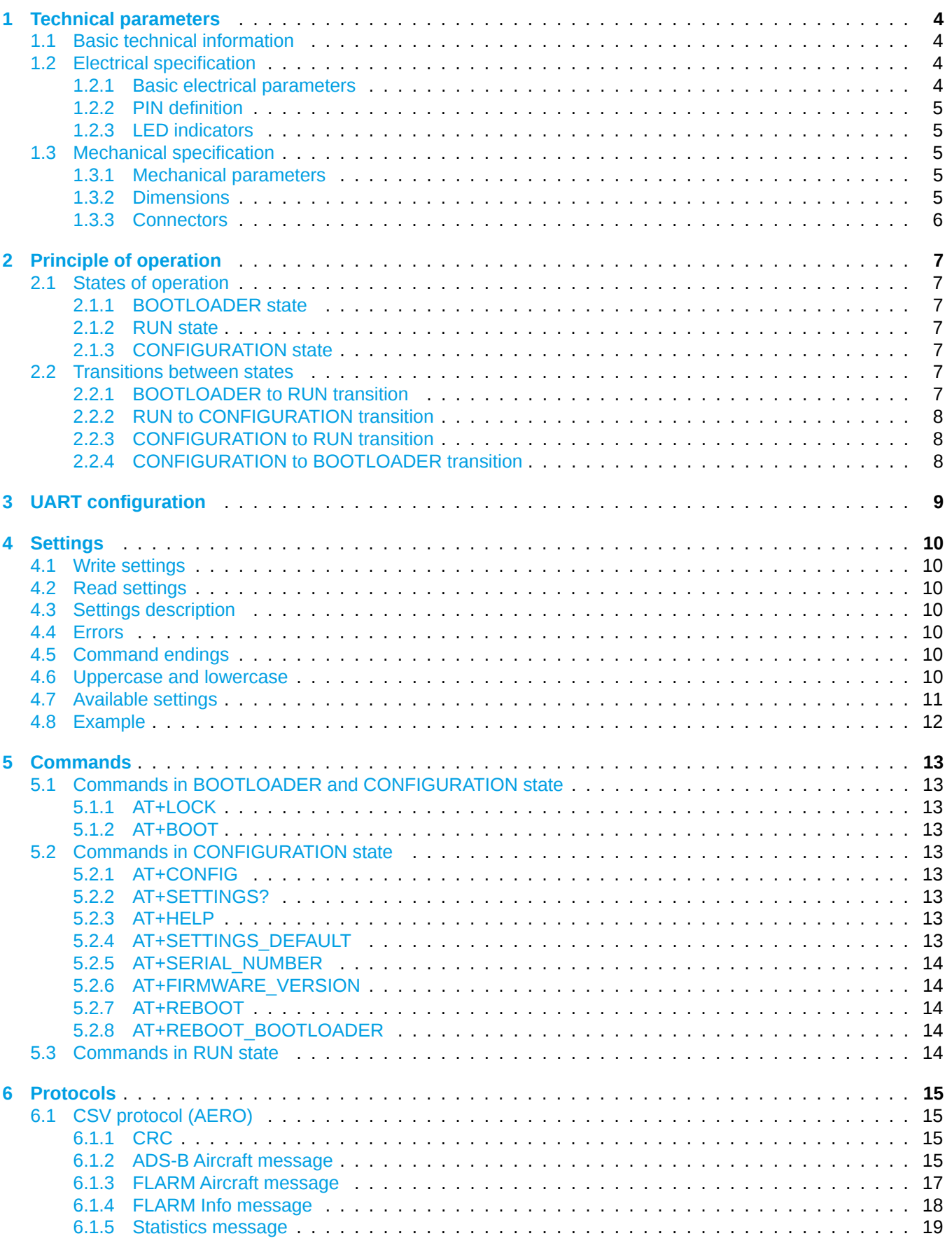

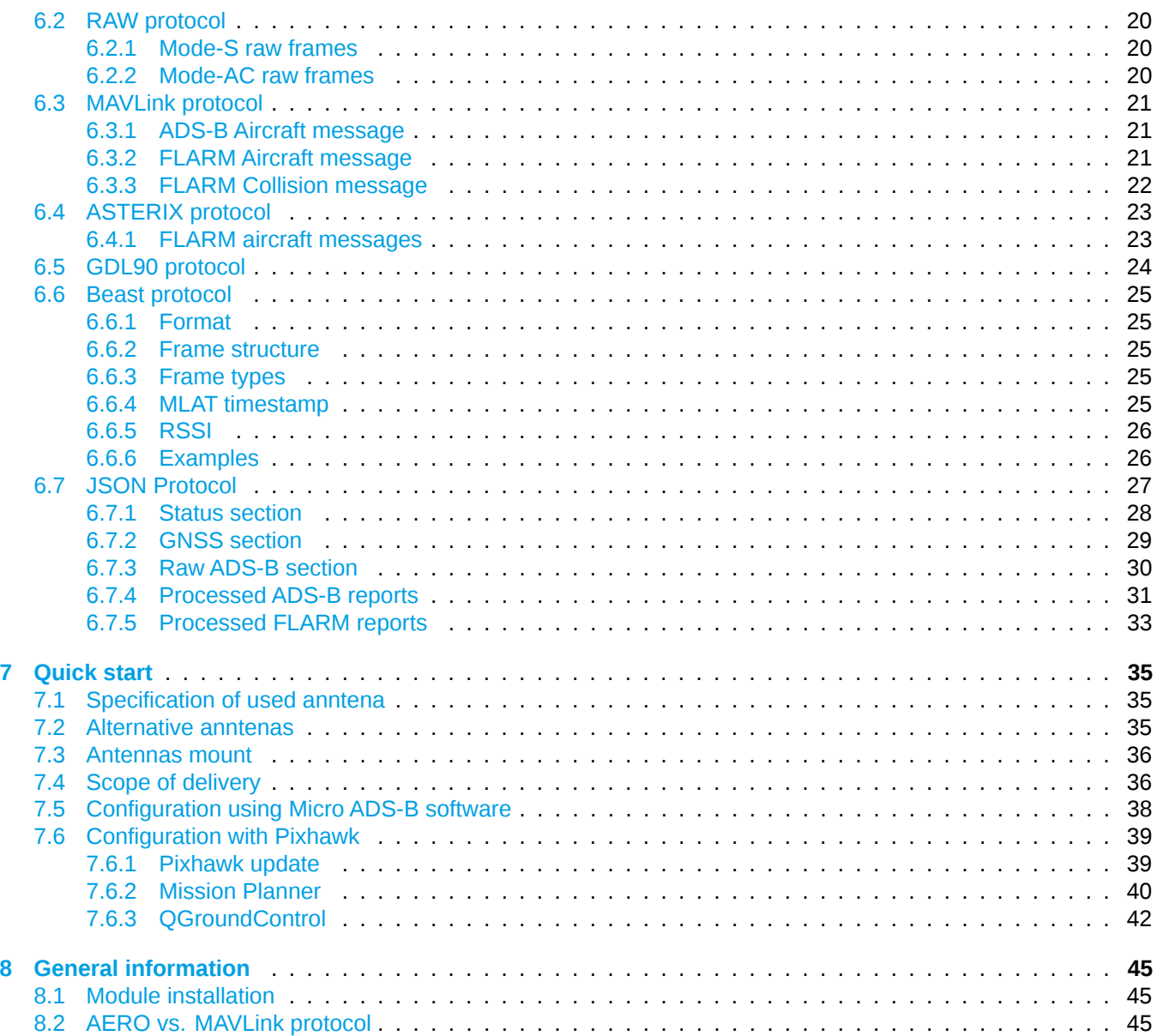

# <span id="page-4-0"></span>**1 Technical parameters**

# <span id="page-4-1"></span>**1.1 Basic technical information**

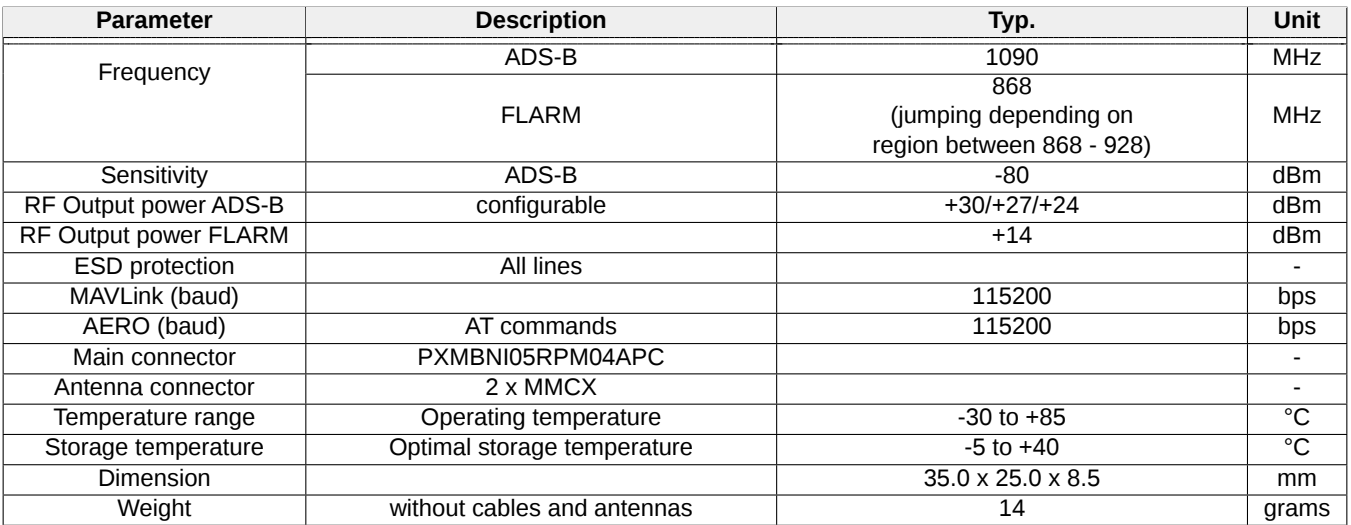

Table 1: General technical parameters.

# <span id="page-4-2"></span>**1.2 Electrical specification**

#### <span id="page-4-3"></span>**1.2.1 Basic electrical parameters**

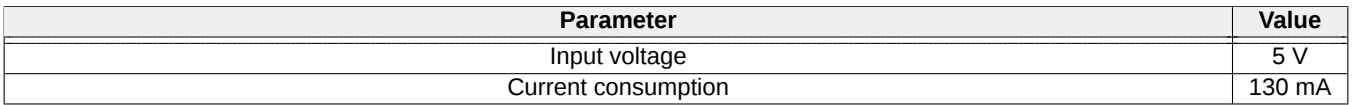

Table 2: General electrical parameters.

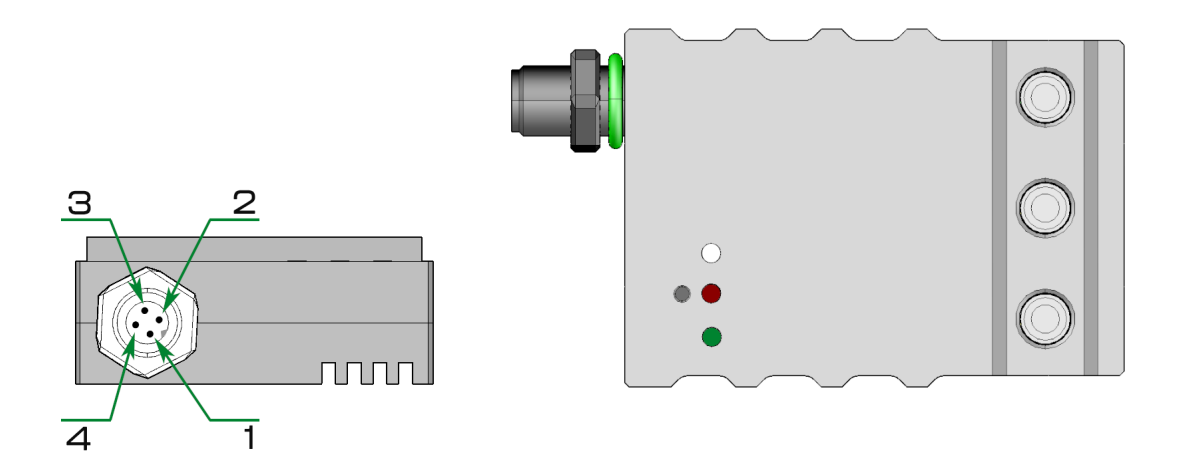

Figure 1: Appendant drawing of Transceiver TR-1F .

#### <span id="page-5-0"></span>**1.2.2 PIN definition**

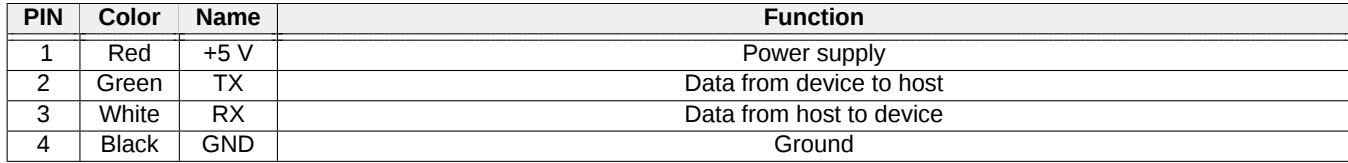

Table 3: Pin definition.

#### <span id="page-5-1"></span>**1.2.3 LED indicators**

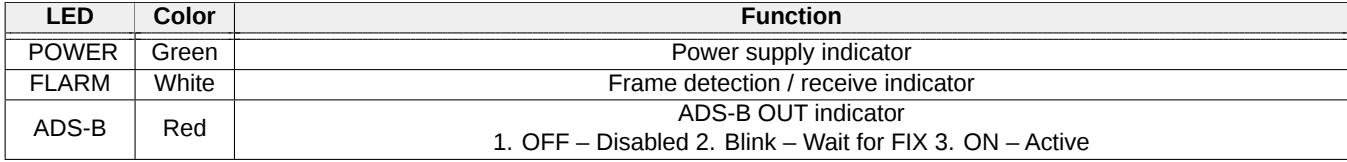

Table 4: LED indicators.

# <span id="page-5-2"></span>**1.3 Mechanical specification**

#### <span id="page-5-3"></span>**1.3.1 Mechanical parameters**

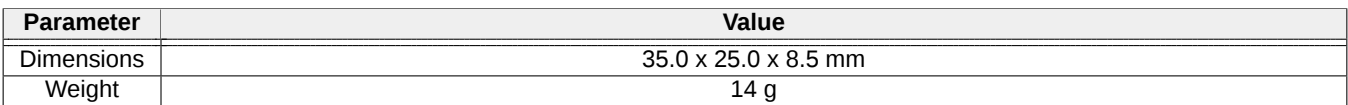

Table 5: Mechanical parameters of Transceiver TR-1F

#### <span id="page-5-4"></span>**1.3.2 Dimensions**

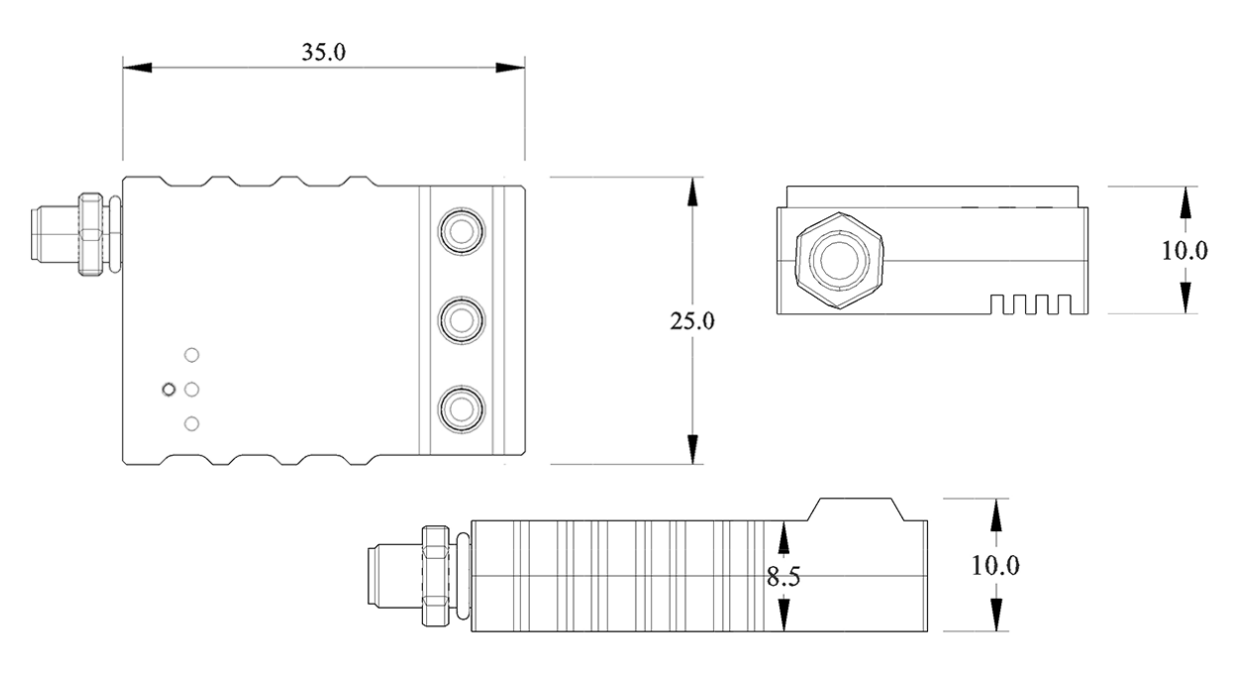

Figure 2: Dimensions of Transceiver TR-1F

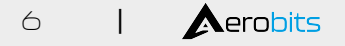

#### <span id="page-6-0"></span>**1.3.3 Connectors**

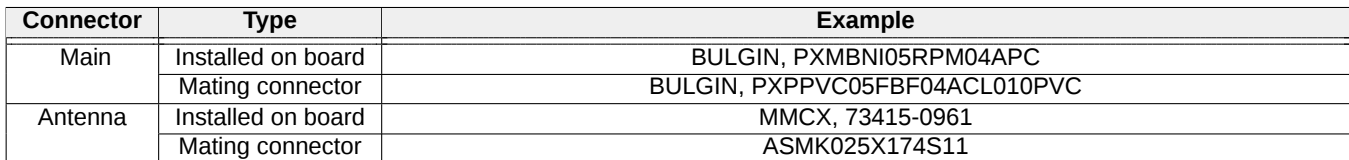

Table 6: Connectors

# <span id="page-7-0"></span>**2 Principle of operation**

During work module goes through multiple states. In each state operation of the module is different. Each state and each transition is described in paragraphs below.

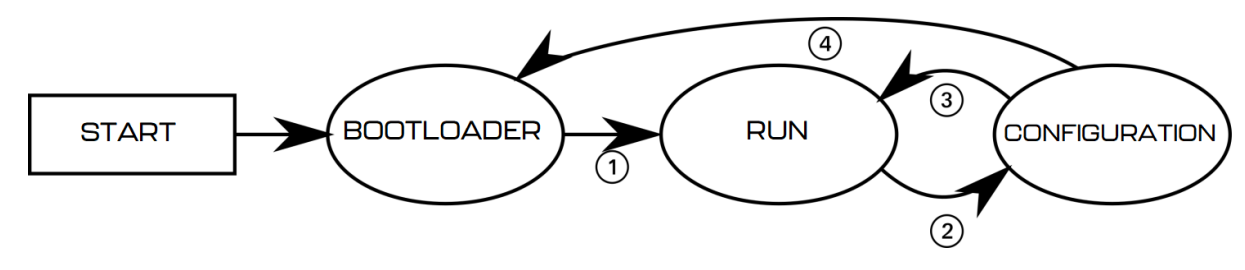

Figure 3: State machine of Transceiver TR-1F

# <span id="page-7-1"></span>**2.1 States of operation**

#### <span id="page-7-2"></span>**2.1.1 BOOTLOADER state**

This is an initial state of Transceiver TR-1F after restart. Firmware update is possible here. Typically module transits automatically to RUN state. It is possible to lock module in this state (prevent transition to RUN state) using one of BOOTLOADER triggers. UART baud is constant and is set to 115200bps. After powering up module, it stays in this state for up to 3 seconds. If no BOOTLOADER trigger is present, module will transit to RUN state. Firmware upgrade is possible using Micro ADS-B App software. For automated firmware upgrading scenarios, aerobits updater software is available. To acquire this program please contact: [support@aerobits.pl.](mailto:support@aerobits.pl)

#### <span id="page-7-3"></span>**2.1.2 RUN state**

In this state module is working and receiving the data from aircrafts. It uses selected protocol to transmit received and decoded data to the host system. In this state of operation module settings are loaded from non-volatile internal memory, including main UART interface's baud.

#### <span id="page-7-4"></span>**2.1.3 CONFIGURATION state**

In this mode change of stored settings is possible. Operation of the module is stopped and baud is set to fixed 115200bps. Change of settings is done by using AT-commands. Changes to settings are stored in non-volatile memory on exiting this state. Additional set of commands is also available in this state, allowing to e.g. reboot module into BOOTLOADER state, check serial number and firmware version. It is possible to lock module in this state (similarly to BOOTLOADER) using suitable command.

#### <span id="page-7-5"></span>**2.2 Transitions between states**

For each of state transitions, different conditions must be met, which are described below. Generally, the only stable state is RUN. Module always tends to transit into this state. Moving to other states requires host to take some action.

#### <span id="page-7-6"></span>**2.2.1 BOOTLOADER to RUN transition**

BOOTLOADER state is semi-stable: the module requires additional action to stay in BOOTLOADER state. The transition to RUN state will occur automatically after short period of time if no action will be taken. To prevent transition from BOOTLOADER state, one of following actions must be processed:

- Send AT+LOCK=1 command while device is in BOOTLOADER state (always after power on for up to 3s)
- Send AT+REBOOT\_BOOTLOADER command in CONFIGURATION state. This will move to BOOTLOADER state and will lock module in this state.

If none of above conditions are met, the module will try to transit into RUN state. Firstly it will check firmware integrity. When firmware integrity is confirmed, module will transit into RUN state, if not, it will stay in BOOTLOADER state.

To transit into RUN state:

• If module is locked, send AT+LOCK=0 command

<span id="page-8-0"></span>When module enters RUN mode it will send AT+RUN\_START command.

#### **2.2.2 RUN to CONFIGURATION transition**

To transit from RUN into CONFIGURATION state, host should do one of the following:

• Send AT+CONFIG=1 (using current baud).

When module leaves RUN state it sends AT+RUN\_END message, then AT+CONFIG\_START message on entering CONFIGURATION state. The former is sent using baud from settings, the latter always uses 115200bps baud.

#### <span id="page-8-1"></span>**2.2.3 CONFIGURATION to RUN transition**

To transit from CONFIGURATION into RUN state, host should do one of the following:

• Send AT+CONFIG=0 command.

When module leaves CONFIGURATION state it sends AT+CONFIG\_END message, then AT+RUN\_START message on entering RUN state. The former is always sent using 115200bps baud, the latter uses baud from settings.

#### <span id="page-8-2"></span>**2.2.4 CONFIGURATION to BOOTLOADER transition**

To transit from CONFIGURATION into BOOTLOADER state, host should do one of the following:

- Send AT+REBOOT\_BOOTLOADER command.
- Send AT+REBOOT and when module enters BOOTLOADER state, prevent transition to RUN state.

When entering the bootloader state, the module sends  $AT+BOOTLOADER\_START$ .

# <span id="page-9-0"></span>**3 UART configuration**

Communication between module and host device is done using UART interface.

The UART interface uses settings as described in table [7.](#page-9-1)

<span id="page-9-1"></span>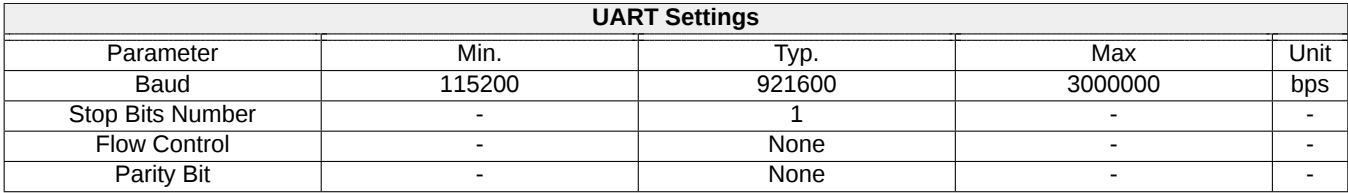

Table 7: UART settings.

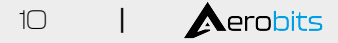

# <span id="page-10-0"></span>**4 Settings**

In RUN state, operation of the module is determined based on stored settings. Settings can be changed in CON-FIGURATION state using AT-commands. Settings can be written and read.

**NOTE: New values of settings are saved in non-volatile memory when transitioning from CONFIGURATION to RUN state.**

Settings are restored from non-volatile memory during transition from BOOT do RUN state. If settings become corrupted due to memory fault, power loss during save, or any other kind of failure, the settings restoration will fail, loading default values and displaying the AT+ERROR (Settings missing, loaded default) message as a result. This behavior will occur for each device boot until new settings are written by the user.

### <span id="page-10-1"></span>**4.1 Write settings**

After writing a new valid value to a setting, an AT+OK response is always sent.

```
AT+SETTING=VALUE
For example AT+PROTOCOL=1
Response: AT+OK
```
### <span id="page-10-2"></span>**4.2 Read settings**

```
AT+SETTING?
For example: AT+PROTOCOL?
Response: AT+PROTOCOL=1
```
### <span id="page-10-3"></span>**4.3 Settings description**

```
AT+SETTING=?
For example: AT+PROTOCOL=?
Response:
Setting: PROTOCOL
       Description: Selected protocol (0: NONE, 2: CSV, 3: MAVLINK)
       Type: Integer decimal
       Range (min.): 0
       Range (max.): 5
       Is preserved: 1
       Is restart needed: 0
```
#### <span id="page-10-4"></span>**4.4 Errors**

Errors are reported using following structure: AT+ERROR (DESCRIPTION) DESCRIPTION is optional and contains information about error.

### <span id="page-10-5"></span>**4.5 Command endings**

Every command must be ended with one of the following character sequences: "\n", "\r" or "\r\n". Commands without suitable ending will be ignored.

#### <span id="page-10-6"></span>**4.6 Uppercase and lowercase**

All characters (except preceding AT+) used in command can be both uppercase and lowercase, so following commands are equal:

AT+PROTOCOL? AT+pRoToCoL?

**NOTE: This statement is true in configuration state, not in bootloader state. in bootloader state all letters must be uppercase.**

# <span id="page-11-0"></span>**4.7 Available settings**

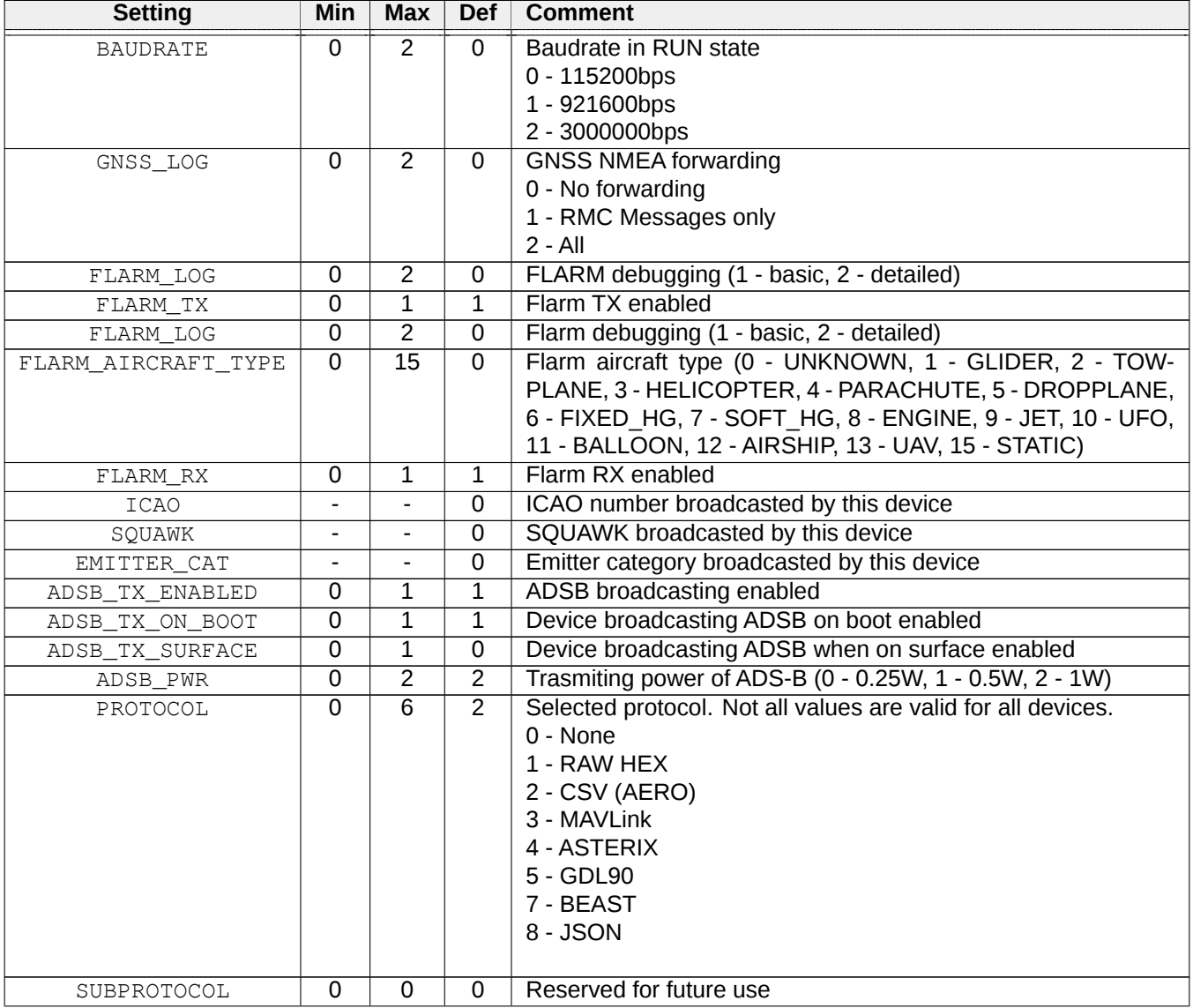

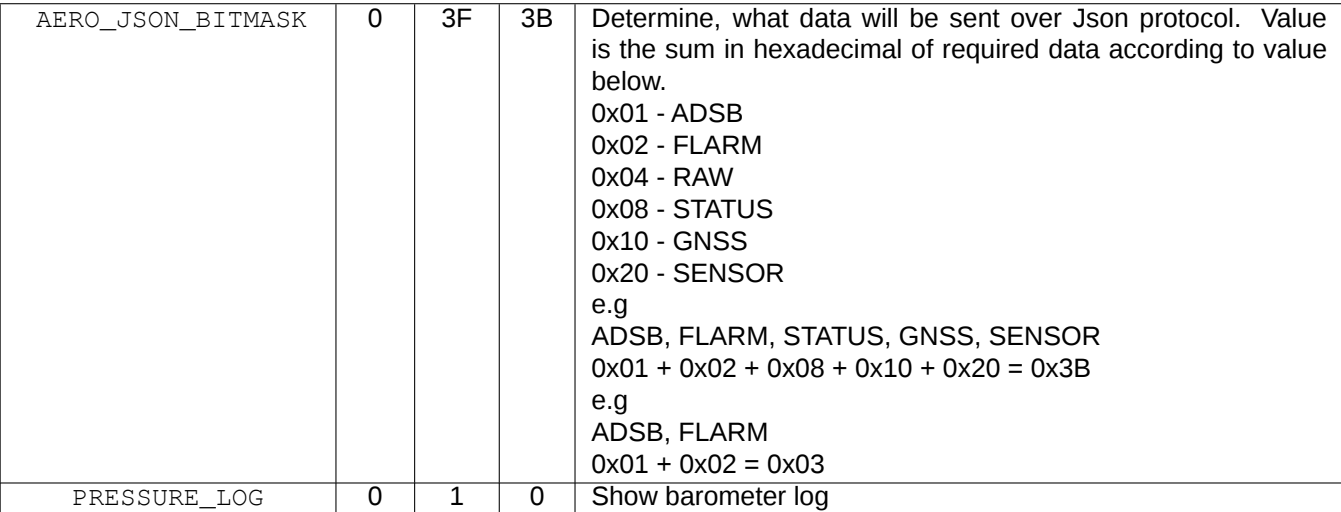

Table 8: Settings

### <span id="page-12-0"></span>**4.8 Example**

As an example, to switch Transceiver TR-1F module to CSV protocol, one should send following commands. "<<" indicates command sent to module, ">>" is a response.

- $<<$  AT+CONFIG=1\r\n
- >> AT+OK\r\n
- << AT+PROTOCOL=2\r\n
- >> AT+OK\r\n
- >> AT+OK\r\n
- $<< AT+CONFIG=0 \rightharpoonup r \nightharpoonup n$

# <span id="page-13-0"></span>**5 Commands**

Apart from settings, module supports set of additional commands. Format of this commands are similar to those used for settings, but they do not affect operation of module in RUN state.

### <span id="page-13-1"></span>**5.1 Commands in BOOTLOADER and CONFIGURATION state**

#### <span id="page-13-2"></span>**5.1.1 AT+LOCK**

AT+LOCK=1 - Set lock to enforce staying in BOOTLOADER or CONFIGURATION state AT+LOCK=0 - Remove lock AT+LOCK? - Check if lock is set

#### <span id="page-13-3"></span>**5.1.2 AT+BOOT**

AT+BOOT? - Check if module is in BOOTLOADER state

#### Response:

AT+BOOT=0 - module in CONFIGURATION state AT+BOOT=1 - module in BOOTLOADER state

### <span id="page-13-4"></span>**5.2 Commands in CONFIGURATION state**

#### <span id="page-13-5"></span>**5.2.1 AT+CONFIG**

AT+CONFIG=0 - Transition to RUN state. AT+CONFIG? - Check if module is in CONFIGURATION state.

#### Response:

AT+CONFIG=0 - module in RUN state AT+CONFIG=1 - module in CONFIGURATION state

#### <span id="page-13-6"></span>**5.2.2 AT+SETTINGS?**

AT+SETTINGS? - List all settings. Example output:

```
AT+PROTOCOL=2
AT+SUBPROTOCOL=0
AT+BAUDRATE=0
```
#### <span id="page-13-7"></span>**5.2.3 AT+HELP**

AT+HELP - Show all settings and commands with descriptions. Example output:

```
SETTINGS:
AT+PROTOCOL=2 [Selected protocol (0: NONE, 2: CSV, 3: MAVLINK)]
AT+SUBPROTOCOL=0 [Subprotocol of selected protocol]
COMMANDS:
AT+HELP [Show this help]
AT+TEST [Responds "AT+OK"]
AT+SETTINGS_DEFAULT [Load default settings]
AT+REBOOT [Reboot system]
```
#### <span id="page-13-8"></span>**5.2.4 AT+SETTINGS\_DEFAULT**

<span id="page-13-9"></span>AT+SETTINGS\_DEFAULT - Set all settings to their default value.

#### **5.2.5 AT+SERIAL\_NUMBER**

AT+SERIAL\_NUMBER? - Read serial number of module.

Response:

<span id="page-14-0"></span>AT+SERIAL\_NUMBER=07-0001337

#### **5.2.6 AT+FIRMWARE\_VERSION**

AT+FIRMWARE\_VERSION? - Read firmware version of module.

Response:

<span id="page-14-1"></span>AT+FIRMWARE\_VERSION=10101017(May 11 2018)

#### **5.2.7 AT+REBOOT**

<span id="page-14-2"></span>AT+REBOOT - Restart module.

#### **5.2.8 AT+REBOOT\_BOOTLOADER**

AT+REBOOT\_BOOTLOADER - Restart module to BOOTLOADER state.

<span id="page-14-3"></span>**NOTE: This command also sets lock.**

#### **5.3 Commands in RUN state**

AT+CONFIG=1 - transition to CONFIGURATION state.

**NOTE: This command also sets lock.**

# <span id="page-15-0"></span>**6 Protocols**

# <span id="page-15-1"></span>**6.1 CSV protocol (AERO)**

CSV protocol is simple text protocol, that allows fast integration and analysis of tracked aircrafts. CSV messages start with '#' character and ends with " $\chi \sim n$ " characters. There are following types of messages:

- 1. ADS-B Aircraft message,
- 2. FLARM Aircraft message,
- 3. Statistics message.

**NOTE: In future versions, additional comma-separated fields may be introduced to any CSV protocol message, just before CRC field, which is guaranteed to be at the end of message. All prior fields are guaranteed to remain in same order.**

#### <span id="page-15-2"></span>**6.1.1 CRC**

Each CSV message includes CRC value for consistency check. CRC value is calculated using standard CRC16 algorithm and its value is based on every character in frame starting from '#' to last comma ',' (excluding last comma). After calculation, value is appended to frame using hexadecimal coding. Example function for calculating CRC is shown below.

```
uint16_t crc16(const uint8_t* data_p, uint32_t length){
    uint8_t x;
    uint16_t crc = 0xFFFF;
    while (length--){
        x = crc>>8 \wedge *data_p++;
        x^{\sim} = x \rightarrow 4;crc = (crc<<8) ^ ((uint16_t)(x<<12)) ^ ((uint16_t)(x<<5)) ^ ((uint16_t)x);}
    return swap16(crc);
}
```
#### <span id="page-15-3"></span>**6.1.2 ADS-B Aircraft message**

This message describes state vector of aircraft determined from ADS-B messages and is sent once per second. The message format is as follows:

> #A:ICAO,FLAGS,CALL,SQ,LAT,LON,ALT\_BARO,TRACK, VELH, VELV, SIGS, SIGQ, FPS, NICNAC, ALT\_GEO, ECAT, CRC\r\n

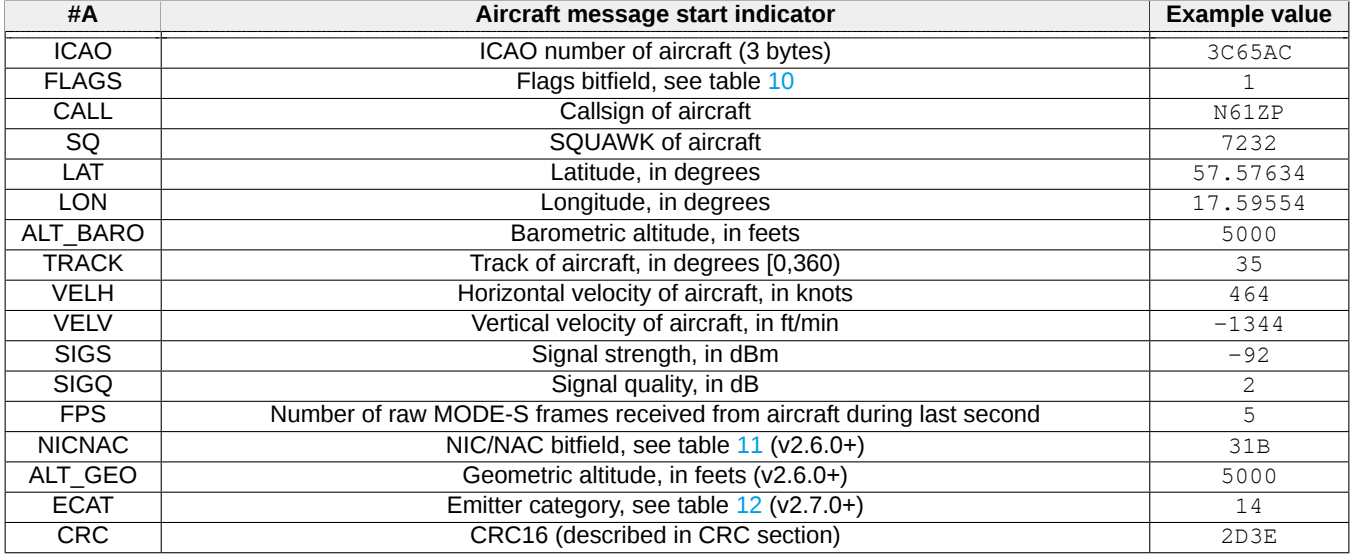

Table 9: Descriptions of ADS-B message fields.

<span id="page-16-0"></span>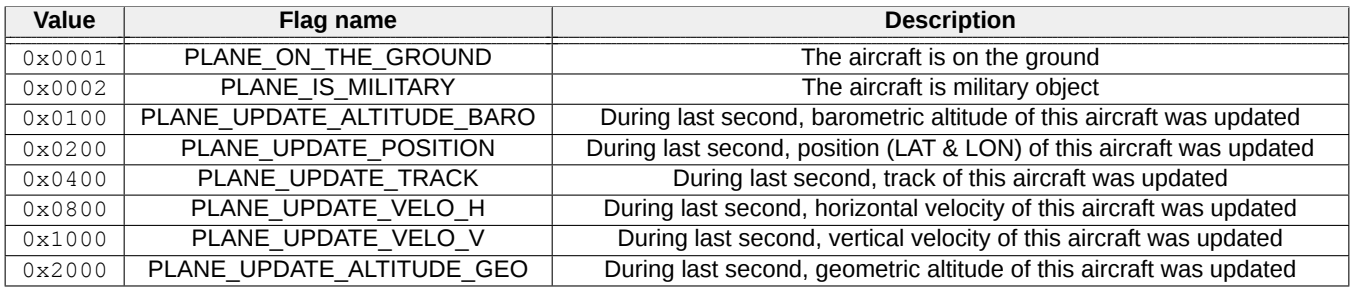

Table 10: ADS-B message Flags description.

The NIC/NAC bitfield is transmitted in big endian hexadecimal format without leading zeros. Table [11](#page-16-1) describes its bitfield layout. The meaning of NIC/NAC indicators is exactly the same as described in ED-102A.

<span id="page-16-1"></span>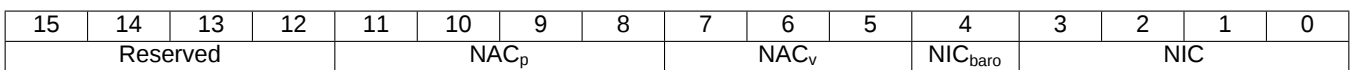

Table 11: Structure of NIC/NAC bitfield in CSV protocol.

Below is a list of emitter category values returned in ECAT field.

<span id="page-17-1"></span>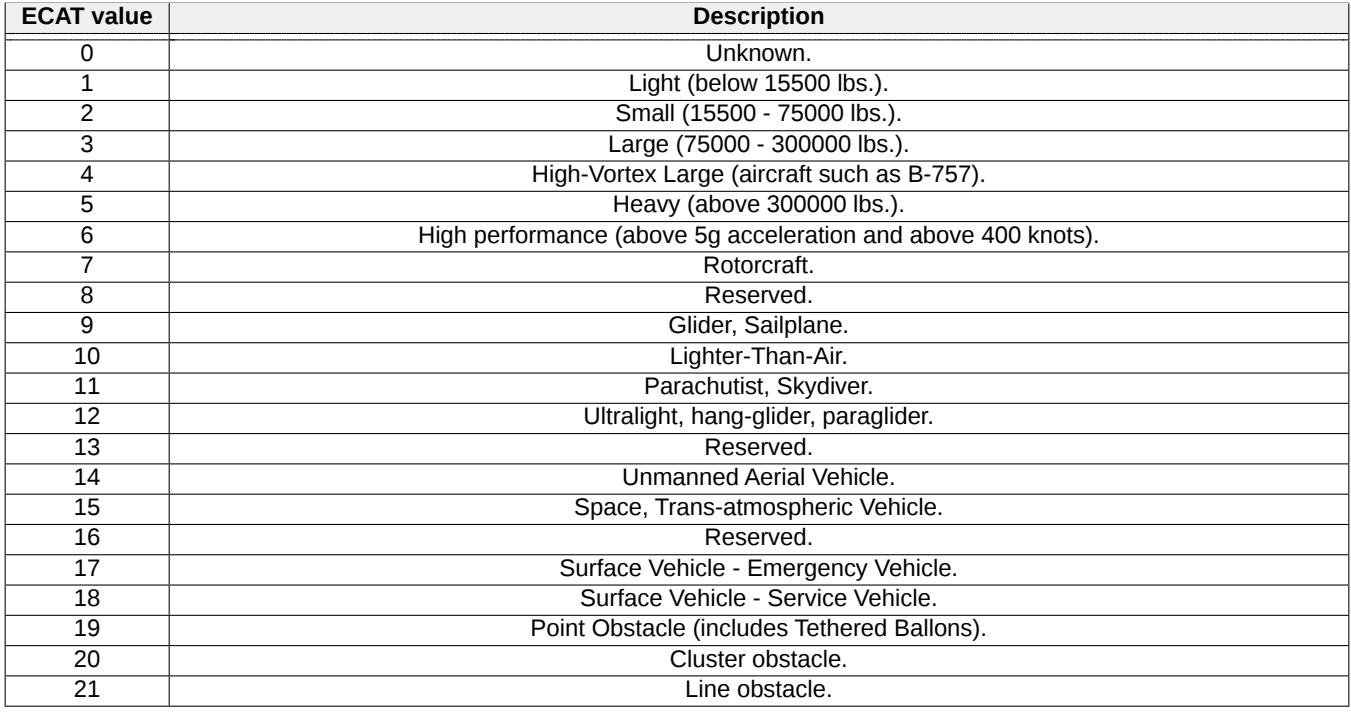

Table 12: ADS-B emitter category values in CSV protocol.

If data of any field of frame is not available, then it is transmitted as empty. For example:

#A:4CA948,300,,2122,52.99750,13.76526,37000,169,442,0,-93,4,3,,6F1C\r\n  $#A:424313,772362,52.43431,14.84535,37000,65,456,0,-91,6,0,76843\$ 

**NOTE: SIGS and SIGQ fields are updated based on raw MODE-S frames. They are calculated from frames received in last second. If there were no receiver frames (FPS=0), those fields will not be updated.**

<span id="page-17-0"></span>**NOTE: SIGS is measured based on analog RF signal. This signal has DC offset of about 700mV.**

#### **6.1.3 FLARM Aircraft message**

This message describes state vector of aircraft received through FLARM radio and is sent once per second.

#ALRM:TYPE,ID,ID\_TYPE,AIRCRAFT\_TYPE,ALARM\_LVL,LAT,LON,ALT,TRACK,VELH,VELV,MOVE\_MODE, REL\_N,REL\_E,R\_DIST\_H,REL\_DIST\_V,NEAR\_DIST,DIR,STEALTH,NOTRACK\r\n

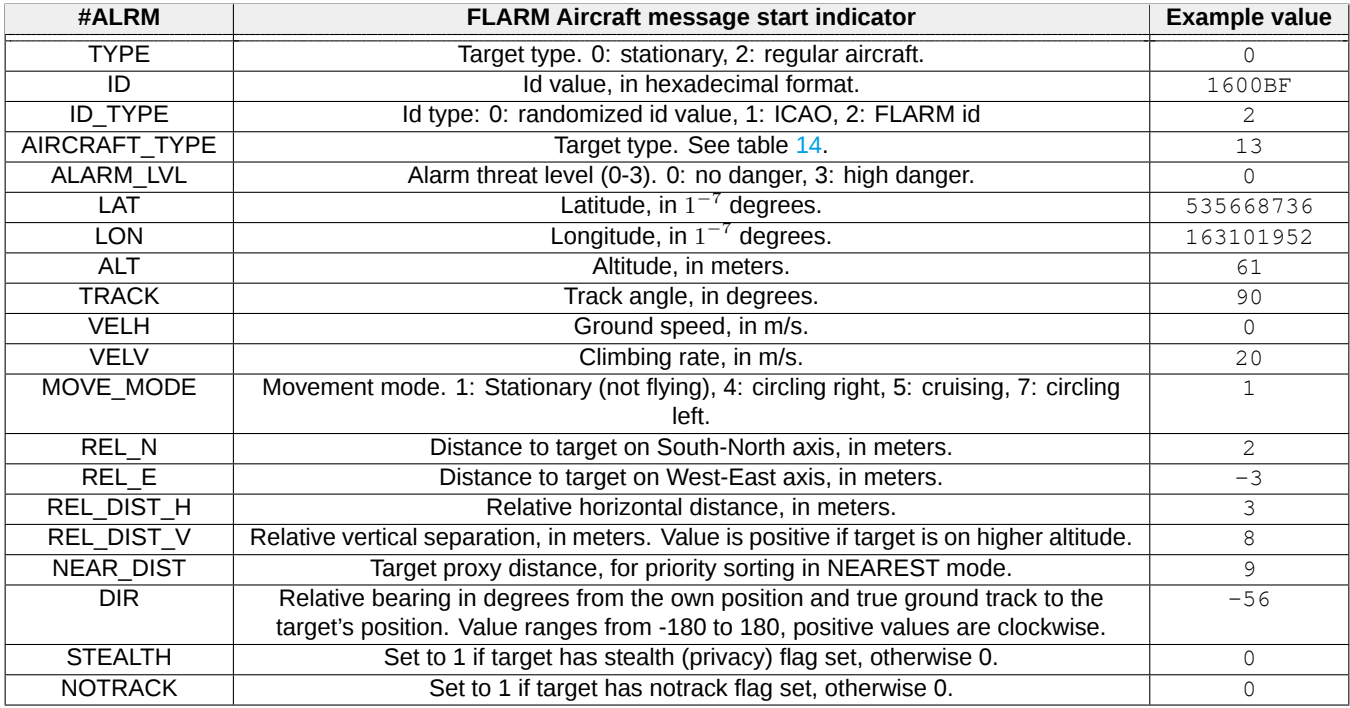

Table 13: FLARM Aircraft message fields.

<span id="page-18-1"></span>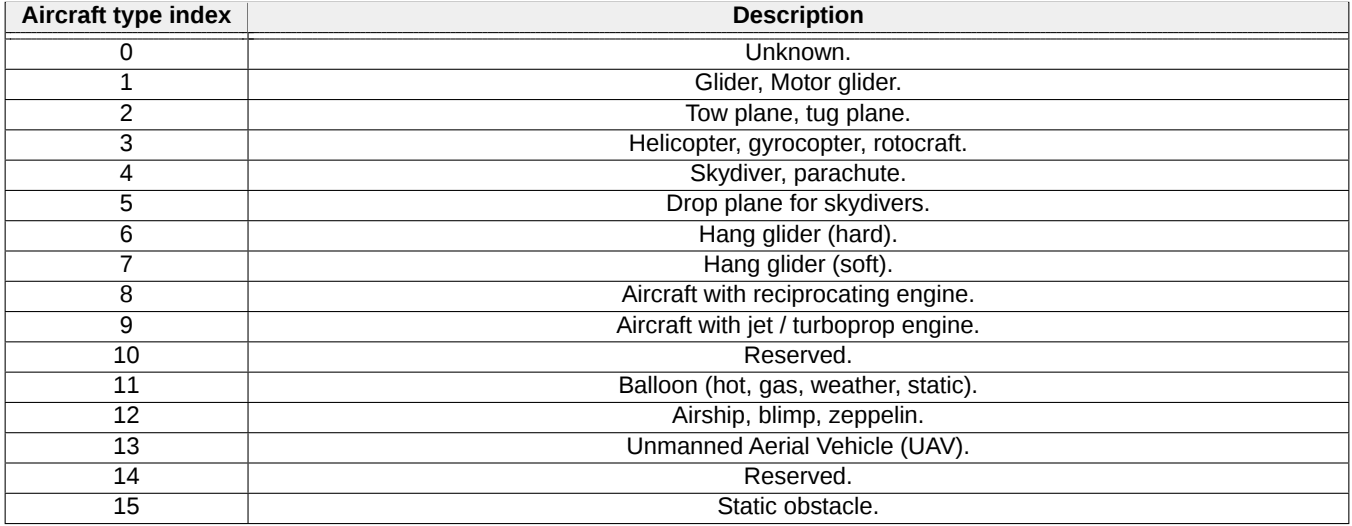

Table 14: FLARM aircraft type values.

#### <span id="page-18-0"></span>**6.1.4 FLARM Info message**

This message returns information about FLARM module and is sent every 20 seconds.

#INFO:ID,ID\_TYPE,DEV\_TYPE,REGION,SERIAL\_ID,SERIAL\_ID\_TYPE,SW\_VER,HW\_VER, EXT\_TYPE,EXT\_DATA\r\n

Date: 2023-06-07 Firmware version: 2.44.0 Document ref: 22t-v1.1.8

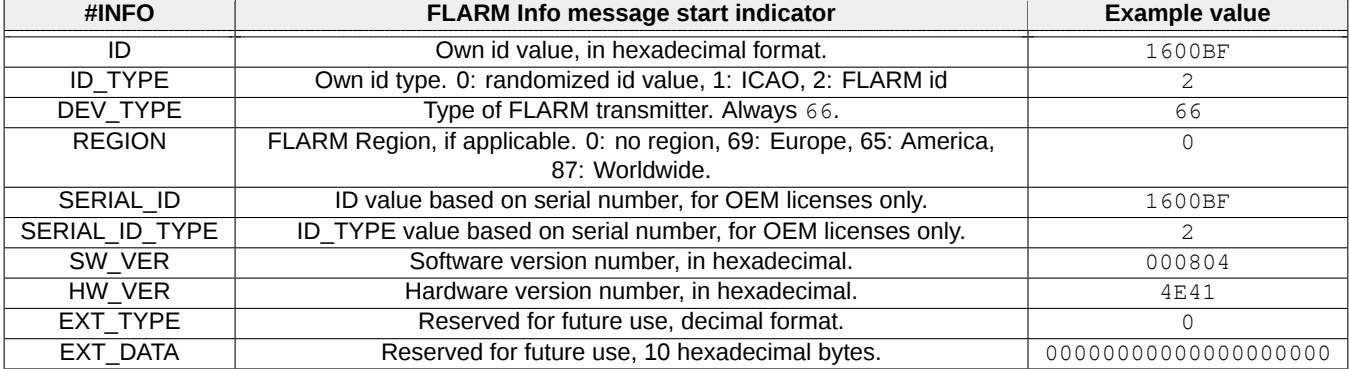

Table 15: FLARM Info message fields.

#### <span id="page-19-0"></span>**6.1.5 Statistics message**

This message contains some useful statistics about operation of module. Format of that frame is shown below:

#### #S:CPU,RES,RES,FPSS,RES,RES,CRC

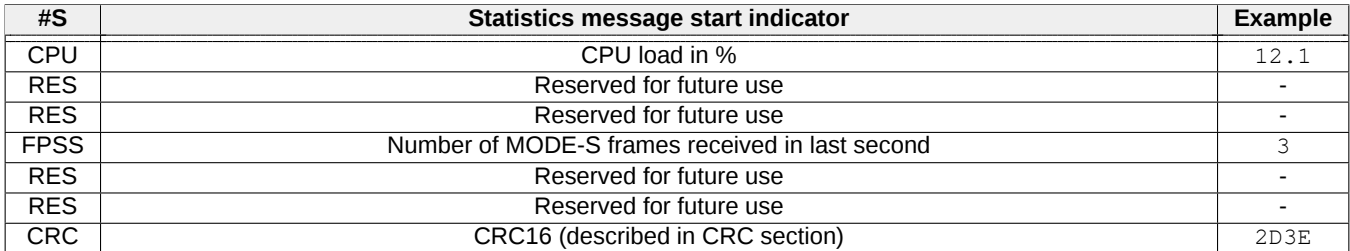

Table 16: Statistics message fields.

# <span id="page-20-0"></span>**6.2 RAW protocol**

This protocol is dedicated for raw Mode-A/C/S frames acquisition. In this special mode of operation, output frames are not processed, nor validated in any way. All processing, checksum validation, etc. must be done on user's side. All raw frames, regardless of type, start with '\*' and end with ';' ASCII characters, whereas their content is encoded in hexadecimal format, MSB first. At the end, extended fields are appended to frame.

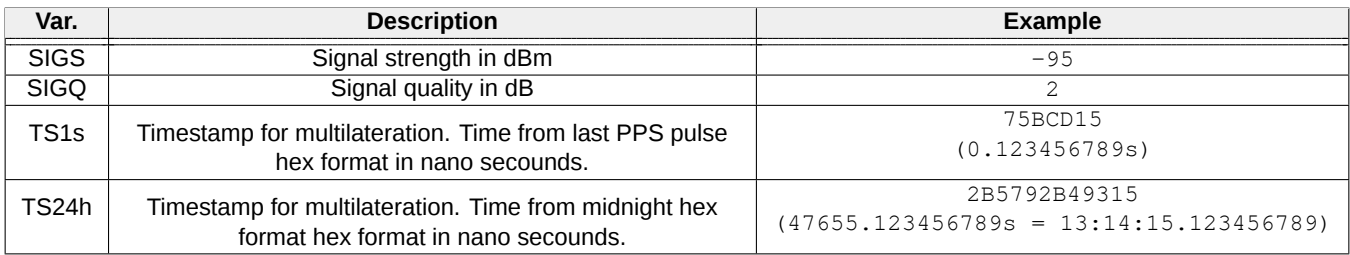

\*RAW\_FRAME;(SIGS,SIGQ,TS1s,TS24h)\r\n

Table 17: Extended messages description.

#### **NOTE: To use multilateration, TS value must be calibrated using calibration value from statistics message.**

#### <span id="page-20-1"></span>**NOTE: TS field is available when precise PPS signal from GNSS source is applied to module to 1PPS pin.**

#### **6.2.1 Mode-S raw frames**

Short and long frames consist accordingly of 7 or 14 data bytes. Examples of raw MODE-S frames:

- Short frame: \*5D4B18FFFC710B; (-70,3,75BCD15, 2B5792B49315)\r\n
- Long frame: \*8D4CA7E858B9838206BA422BBD7B; (-71, 4, 75BCD15, 2B5792B49315)\r\n

#### <span id="page-20-2"></span>**6.2.2 Mode-AC raw frames**

#### **NOTE: It is impossible to reliably distinguish between MODE-A and MODE-C frames based only on received signal on 1090MHz.**

Starting with firmware 2.7.0, each frame is interpreted as squawk and formatted as 4 octal digits. They can also be read as binary frame with 4 hexadecimal digits, with bits being set as shown in table below.

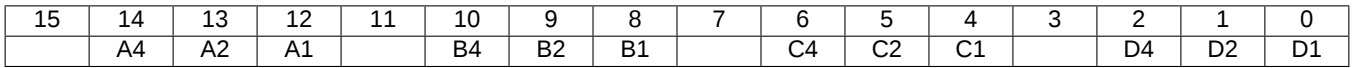

Table 18: Description of bits in raw Mode-A/C frames in new protocol version.

Examples of raw MODE-A/C frames using this format are as follows:

- \*0363;(979,151,75BCD15, 2B5792B49315)\r\n
- \*7700;(995,167,75BCD15, 2B5792B49315)\r\n

# <span id="page-21-0"></span>**6.3 MAVLink protocol**

Transceiver TR-1F can be switched to use MAVLink protocol. This can be achieved by altering PROTOCOL setting. When MAVLink protocol is used, module is sending list of aircrafts every second. MAVLink messages have standarized format, which is well described on official protocol webpage [\(mavlink.io/en/messages\)](https://mavlink.io/en/messages).

#### <span id="page-21-1"></span>**6.3.1 ADS-B Aircraft message**

Aircrafts are encoded using ADSB\_VEHICLE message [\(mavlink.io/en/messages/common.html#ADSB\\_VEHICLE\)](https://mavlink.io/en/messages/common.html#ADSB_VEHICLE). MAVLink message contains several data fields which are described below.

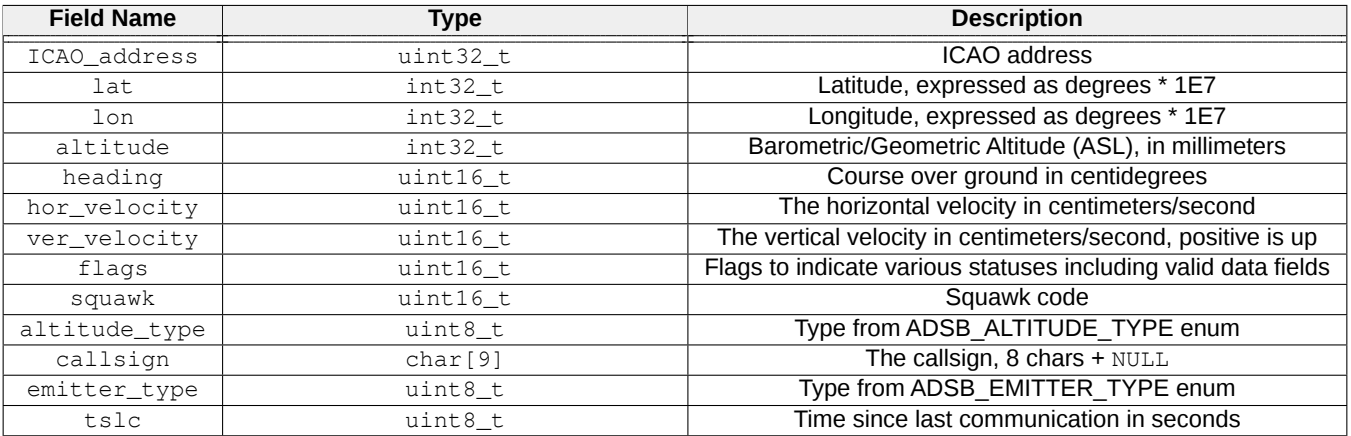

Table 19: MAVLink ADSB\_VEHICLE message description

The ADS-B vehicle may transmit barometric, as well as geometric altitude. The SUBPROTOCOL setting allows for toggling altitude transmit priority:

- When set to 0, altitude field will be filled with geometric altitude first. If not available, barometric altitude will be used.
- When set to 1, barometric altitude wil be preferred.

#### <span id="page-21-2"></span>**6.3.2 FLARM Aircraft message**

Aircrafts reported by FLARM use ADSB\_VEHICLE message in same format as described in [ADS-B Aircraft message](#page-21-1) section, with following restrictions:

- The FLARM "Aircraft Type" field is translated to MAVLink "Emitter Category" field as shown in table [20.](#page-22-1)
- ICAO field contains FLARM id value.

<span id="page-22-1"></span>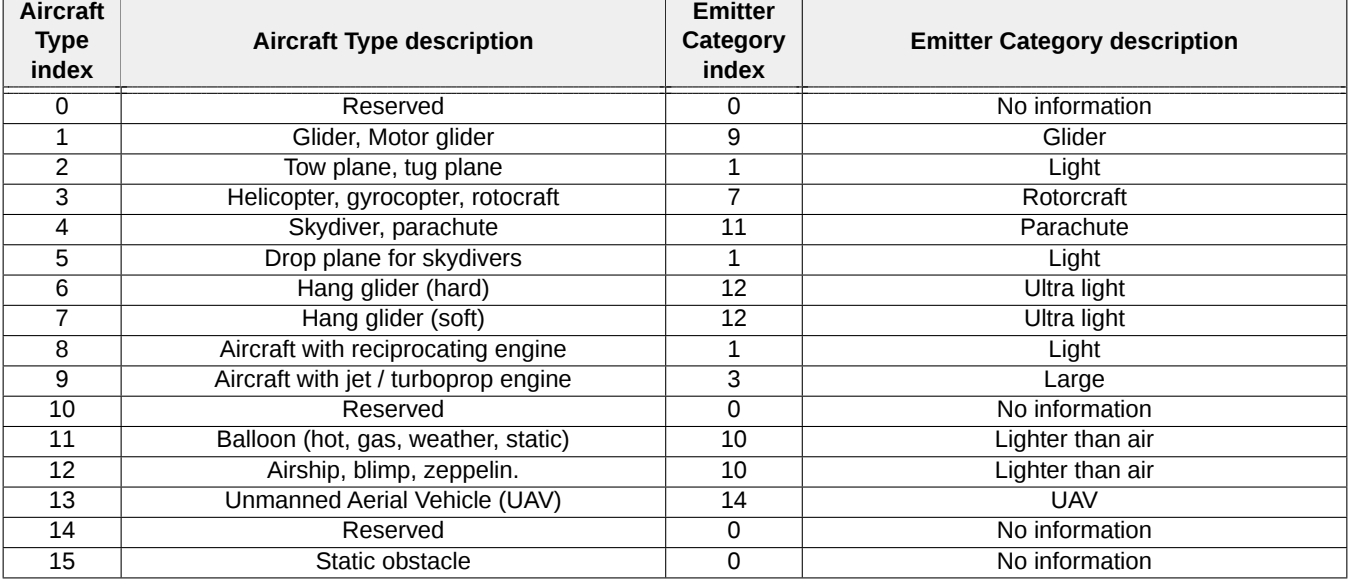

Table 20: FLARM Aircraft Type to Emitter Category translation table

#### <span id="page-22-0"></span>**6.3.3 FLARM Collision message**

Apart from ADS-B messages, FLARM subsystem emits COLLISION messages [\(Mavlink documentation\)](https://mavlink.io/en/messages/common.html#COLLISION). Detailed information about given aircraft can be obtained from ADSB\_VEHICLE message directly preceding given COLLI-SION message.

### <span id="page-23-0"></span>**6.4 ASTERIX protocol**

Transceiver TR-1F can be switched to use ASTERIX binary protocol. This can be achieved by altering PROTOCOL setting. When ASTERIX protocol is used, module is sending list of aircrafts every second. Aircrafts are encoded using I021 ver. 2.1 message. Also, once per second the device sends a heartbeat message using I023 ver. 1.2 format in Ground Station Status variant.

For further reference of parsing ASTERIX frames, please see relevant official documentation:

- I021 messages: [CAT021 EUROCONTROL Specification for Surveillance Data Exchange Part 12: Category](https://www.eurocontrol.int/publication/cat021-eurocontrol-specification-surveillance-data-exchange-asterix-part-12-category-21) [21](https://www.eurocontrol.int/publication/cat021-eurocontrol-specification-surveillance-data-exchange-asterix-part-12-category-21)
- I023 messages: [CAT023 EUROCONTROL Specification for Surveillance Data Exchange Part 16: Category](https://www.eurocontrol.int/publication/cat023-eurocontrol-specification-surveillance-data-exchange-part-16-category-23) [23](https://www.eurocontrol.int/publication/cat023-eurocontrol-specification-surveillance-data-exchange-part-16-category-23)

#### <span id="page-23-1"></span>**6.4.1 FLARM aircraft messages**

All aircrafts detected by FLARM hardware are reported in same way as ADS-B vehicles, with following restrictions:

- FLARM messages are using SIC = 161, SAC = 0 values. This is the preferred way to distinguish FLARM messages from ADS-B.
- The I021/040 (Target Report Descriptor) field has ATP subfield set to 3 if aircraft id is not ICAO-based (e.g. FLARM id, random id).
- The I021/210 (MOPS Version) field has VNS subfield set to 1.
- The I021/170 (Target Identification) is filled with STEALTH value if FLARM "stealth" flag is set, or NOTRACK value if "notrack" flag is set.
- The I021/020 Emitter Category value is determined from FLARM "Aircraft Type" field as shown in table [21.](#page-23-2)

<span id="page-23-2"></span>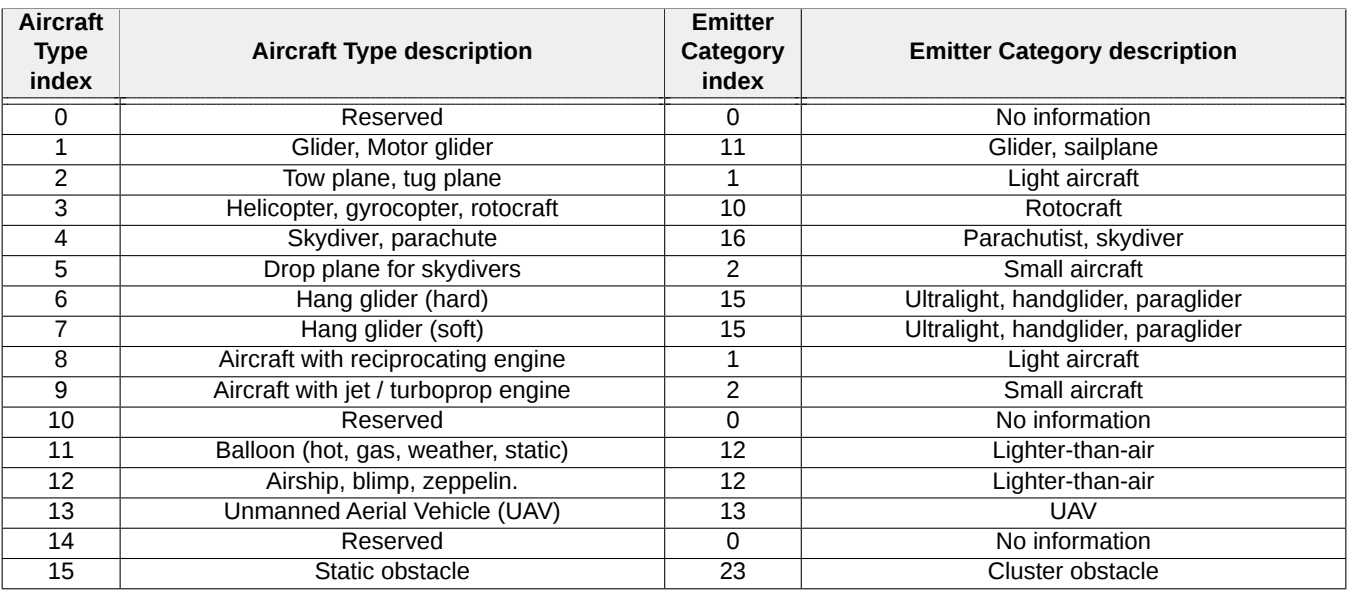

Table 21: FLARM Aircraft Type to ASTERIX Emitter Category translation table

# <span id="page-24-0"></span>**6.5 GDL90 protocol**

Transceiver TR-1F can be configured to use GDL90 binary protocol. This can be achieved by altering PROTOCOL setting. When GDL90 protocol is used, module is sending list of aircrafts every second. Aircrafts are encoded using Traffic Report (#20) message. Also, once per second device sends Heartbeat (#0), Ownship Report (#10) and Ownship Geometric Altitude (#11) messages.

For further reference of parsing GDL90 frames see relevant documentation: [GDL90 Data Interface Specification.](https://www.faa.gov/nextgen/programs/adsb/archival/media/gdl90_public_icd_reva.pdf)

The ADS-B vehicle may transmit barometric, as well as geometric altitude. The SUBPROTOCOL setting allows for toggling Traffic Report altitude transmit priority:

- When set to 0, altitude field will be filled with geometric altitude first. If not available, barometric altitude will be used.
- When set to 1, barometric altitude wil be preferred.

**NOTE: Currently, only ADS-B aircrafts are reported via this protocol. To obtain information about aircrafts reported from FLARM hardware, please use any other supported protocol.**

## <span id="page-25-0"></span>**6.6 Beast protocol**

<span id="page-25-1"></span>Original specification: [https://github.com/firestuff/adsb-tools/blob/master/protocols/beast.md.](https://github.com/firestuff/adsb-tools/blob/master/protocols/beast.md)

#### **6.6.1 Format**

All data is escaped: 0x1a -> 0x1a 0x1a. Note that synchronization is still complex, since 0x1a 0x31 may be the start of a frame or mid-data, depending on what preceded it. To synchronize, you must see, in order:

- $\cdot$  != 0x1a
- 0x1a
- 0x31, 0x32, 0x33

<span id="page-25-2"></span>Escaping makes frame length for a given type variable, up to  $2 + (2 * data$  length sum)

#### **6.6.2 Frame structure**

- 0x1a
- 1 byte frame type (see types below)
- 6 byte MLAT timestamp (see below)

#### <span id="page-25-3"></span>**6.6.3 Frame types**

- 0x31: Mode-AC frame
	- **–** 1 byte RSSI
	- **–** 2 byte Mode-AC data
- 0x32: Mode-S short frame
	- **–** 1 byte RSSI
	- **–** 7 byte Mode-S short data
- 0x33: Mode-S long frame
	- **–** 1 byte RSSI
	- **–** 14 byte Mode-S long data
- 0x34: Status data
	- **–** Appears to only be used by Mode-S Beast hardware later versions
	- **–** ?? byte status data
	- **–** ?? byte DIP switch configuration

#### <span id="page-25-4"></span>**6.6.4 MLAT timestamp**

The MLAT timestamp included in each frame is the big-endian value of a 12 MHz counter at the time of packet reception. This counter isn't calibrated to external time, but receiving software can calculate its offset from other receiving stations across multiple packets, and then use the differences between station receive timing to calculate signal source position.

<span id="page-25-5"></span>FlightAware's dump1090 fork sends 0x00 0x00 0x00 0x00 0x00 0x00 when it has no MLAT data.

#### **6.6.5 RSSI**

<span id="page-26-0"></span>FlightAware's dump1090 fork sends 0xff when it has no RSSI data.

#### **6.6.6 Examples**

- 0x1a 0x32 0x08 0x3e 0x27 0xb6 0xcb 0x6a 0x1a 0x1a 0x00 0xa1 0x84 0x1a 0x1a 0xc3 0xb3 0x1d
	- **–** 0x1a: Frame start
	- **–** 0x32: Mode-S short frame
	- **–** 0x08 0x3e 0x27 0xb6 0xcb 0x6a: MLAT counter value
		- \* Decimal: 9063047285610
	- **–** 0x1a 0x1a: Signal level
		- \* Unescaped: 0x1a
		- \* Decimal: 26
		- \* 26 / 255 \* 100
	- **–** 0x00 0xa1 0x84 0x1a 0x1a 0xc3 0xb3 0x1d: Mode-S short data
		- \* Unescaped: 0x00 0xa1 0x84 0x1a 0xc3 0xb3 0x1d

## <span id="page-27-0"></span>**6.7 JSON Protocol**

Each message is encoded as separate JSON object, without any excess whitespace, consisting of fields described in table [22.](#page-27-1)

<span id="page-27-1"></span>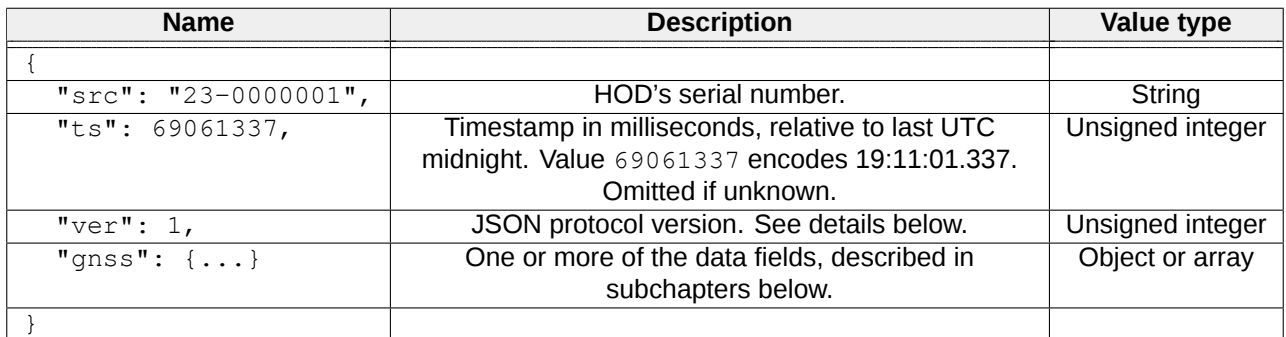

Table 22: Description of main JSON fields.

#### **NOTE: The order of JSON object fields in any part of message may vary between firmware revisions and messages.**

Some JSON objects have fields, of which values may sometimes be unknown. In this case, they are skipped in JSON output. In following chapters, each of those fields are explicitly marked as ommitable.

#### **NOTE: In case of JSON objects consisting of only ommitable fields, if none of them are set, the whole object may be omitted.**

The "ver" field indicates JSON protocol version. Future ICD versions may introduce additional fields without changing the version number. If a breaking change occurs in HOD JSON specification, the version number is guaranteed to be incremented.

#### **NOTE: The version number of JSON protocol described in this document is 1.**

#### <span id="page-28-0"></span>**6.7.1 Status section**

The "status" section contains status information related to HOD itself. The example JSON message with this section fields described, is shown in table [23.](#page-28-1)

<span id="page-28-1"></span>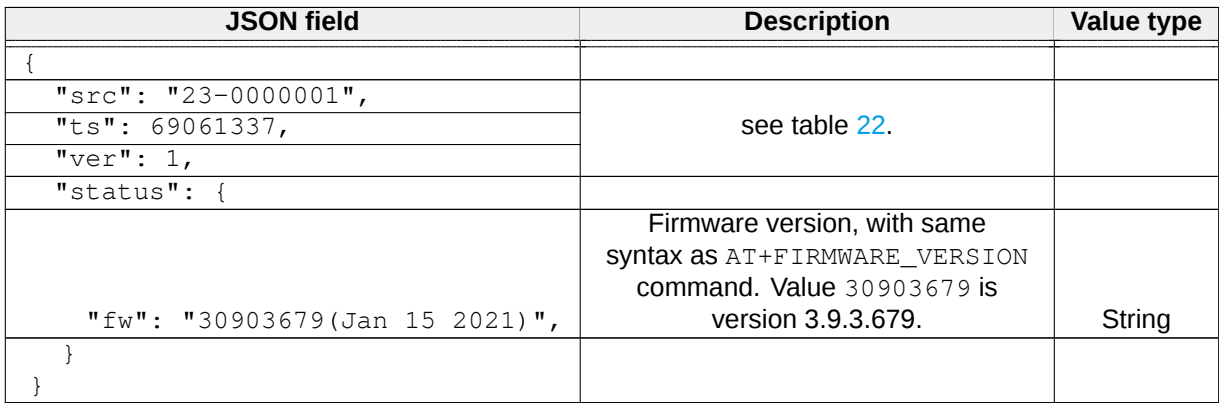

Table 23: Descriptions of JSON sensor section fields.

#### <span id="page-29-0"></span>**6.7.2 GNSS section**

The "gnss" section contains basic GNSS information. This message is sent once per second. The example JSON message with "gnss" section fields described, is shown in table [24.](#page-29-1)

<span id="page-29-1"></span>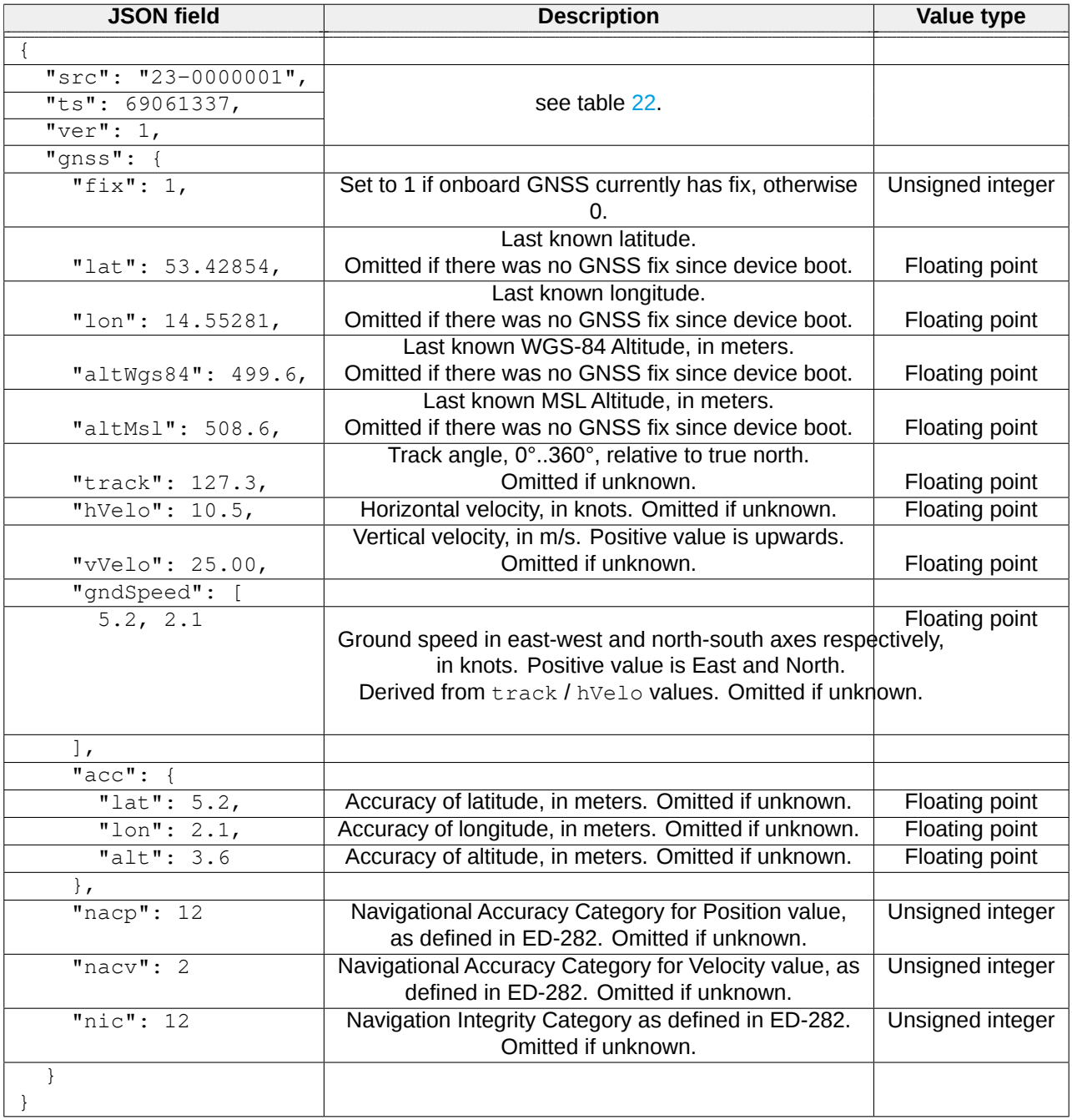

Table 24: Descriptions of JSON GNSS section fields.

**NOTE: The nacp, nacv and nic values are not available in regular HOD hardware.**

#### <span id="page-30-0"></span>**6.7.3 Raw ADS-B section**

The "raw" section contains raw, unprocessed and unfiltered ADS-B frames gathered by HOD, which can be used e.g. for multilateration and other low-level analysis. Raw messages are encoded as JSON array with at least one entry. Each array entry is a separate array containing values as described in table [25](#page-30-1)

<span id="page-30-1"></span>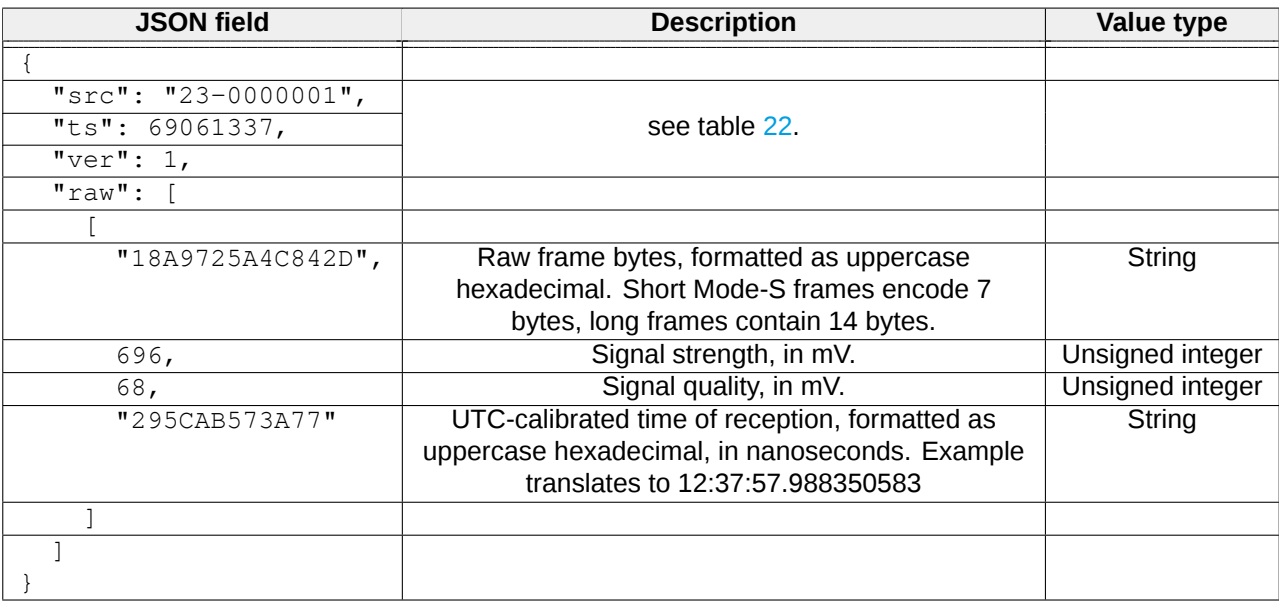

Table 25: Descriptions of JSON raw ADS-B section fields.

**NOTE: Due to constrained throughput of HOD communication, transmission of some raw frames may be skipped in heavy aircraft traffic situations.**

#### <span id="page-31-0"></span>**6.7.4 Processed ADS-B reports**

The "adsb" section contains aircraft information determined by HOD's internal ADS-B processing engine. The messages are encoded as JSON array with at least one entry. Each entry is an object consisting of fields denoted in table [26.](#page-31-1) Reports for each ADS-B aircraft are updated once every second.

<span id="page-31-1"></span>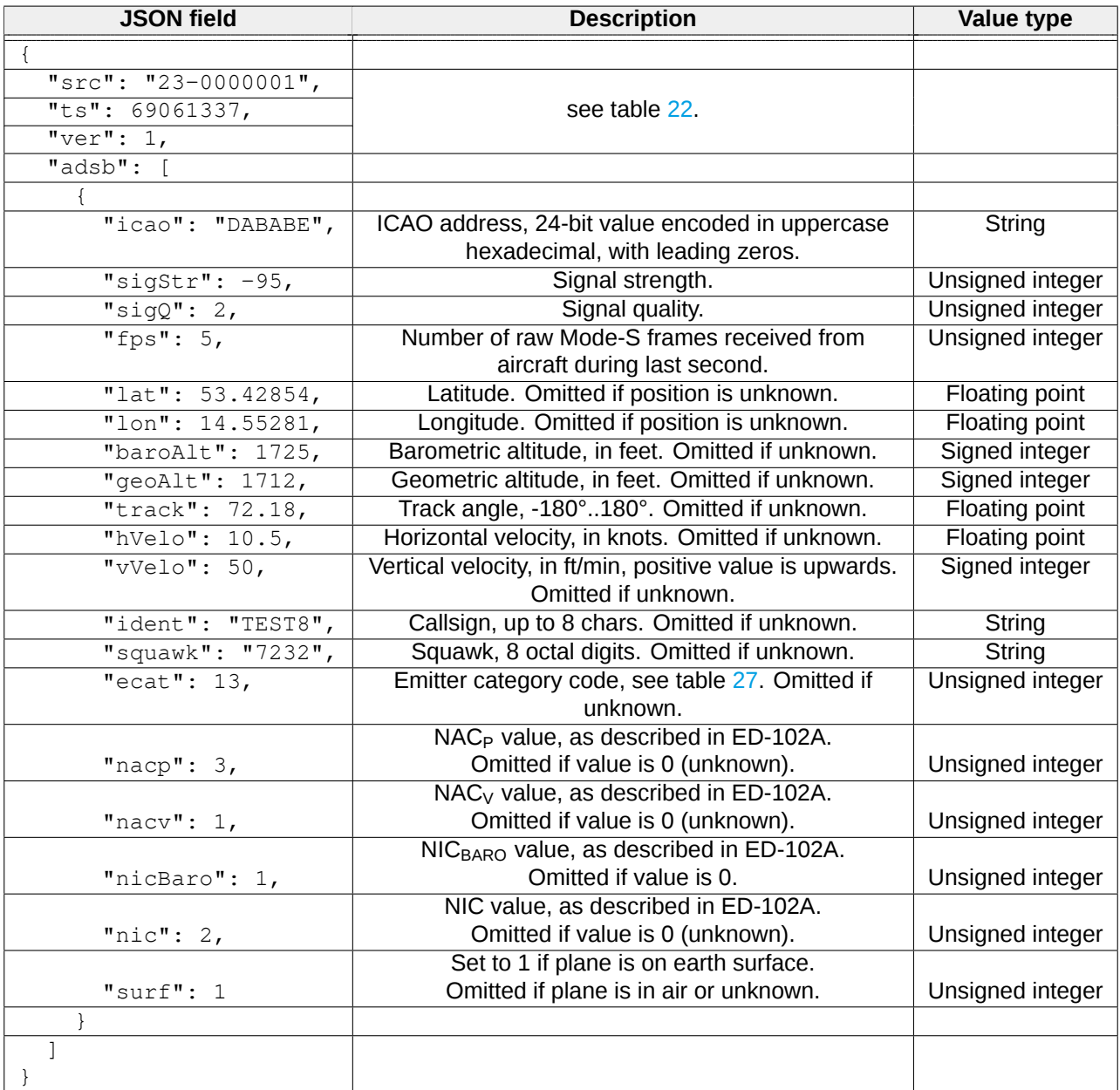

Table 26: Descriptions of JSON ADS-B section fields.

The emitter category values returned in "ecat" field is shown in table [27.](#page-32-0)

<span id="page-32-0"></span>![](_page_32_Picture_141.jpeg)

Table 27: ADS-B emitter category values in JSON protocol.

#### <span id="page-33-0"></span>**6.7.5 Processed FLARM reports**

The "flarm" section contains aircraft information determined by HOD's internal FLARM processing engine. The messages are encoded as JSON array with at least one entry. Each entry is an object consisting of fields denoted in table [28.](#page-33-1) Reports for each FLARM aircraft are updated once every second.

<span id="page-33-1"></span>![](_page_33_Picture_216.jpeg)

Table 28: Descriptions of JSON FLARM section fields.

The list of possible FLARM "Aircraft type" values returned in " $type$ " field is shown in table [29.](#page-34-0)

<span id="page-34-0"></span>![](_page_34_Picture_111.jpeg)

Table 29: FLARM Aircraft type values in JSON protocol.

# <span id="page-35-0"></span>**7 Quick start**

Transceiver TR-1F is a stand-alone device and in the simplest case of its operation requires only a power supply. However during the first start-up, you must configure the device. That can be performed in the few steps described below. First install the antennas using the MMCXto SMA adapters included in the kit. Also connect the configuration cable that will help you set the device parameters. The following figure shows the installation method.

![](_page_35_Figure_4.jpeg)

<span id="page-35-1"></span>Figure 4: Combination overview

# **7.1 Specification of used anntena**

![](_page_35_Picture_123.jpeg)

<span id="page-35-2"></span>Table 30: Description of commonly used anntena

### **7.2 Alternative anntenas**

You can also use **effective alternative** to commonly used anntenas. The following one is proper option to increase performence of your device.

![](_page_35_Picture_124.jpeg)

<span id="page-35-3"></span>Table 31: Description of alternative anntena

### **7.3 Antennas mount**

For better performance antenna must be mounted on a ground-plane (carbon plate, PCB plate etc.) to radiate efficiently. The antenna should be mounted at the edge of the ground-plane of the mainboard of the device. Also no metal should be used near the antenna, with at least 20mm of clearance required, the more clearance the better. The best way to properly mount antennas is read manufacturer documentation. Example of proper mounting vertical antenna **DELTA1A/X/SMAM/S/S/11** below:

![](_page_36_Picture_4.jpeg)

<span id="page-36-0"></span>Figure 5: Proper antennas mount

# **7.4 Scope of delivery**

- (a) Transceiver TR-1F
- (b) ADS-B antenna
- (c) MMCX -> SMA cables (250mm)
- (d) GNSS antenna
- (e) Additional cable bulgin (PXPPVC05FBF04ACL010PVC)
- (f) UART -> bulgin converter (500mm)
- (g) FLARM antenna

![](_page_37_Figure_2.jpeg)

Date: 2023-06-07 Firmware version: 2.44.0 Document ref: 22t-v1.1.8

# <span id="page-38-0"></span>**7.5 Configuration using Micro ADS-B software**

1. Connect the device to the PC. The converter is supplied with the FTDI chip. In this case, the installation of the controller takes place automatically.

2. Download the latest Micro ADS-B software from www.aerobits.pl. Install Micro ADS-B on your Windows computer. If the device is connected to a PC, it should be found automatically after clicking the "Connect" button. The connection window should look similar to the one in the picture. Select the device found and press "OK".

![](_page_38_Picture_69.jpeg)

#### Figure 7: Port select window

3. Press **Settings** to enter the parameterization mode of the module. After setting the parameters, press the "Ok" button to save the settings. Device is ready to work.

![](_page_38_Picture_70.jpeg)

<span id="page-38-1"></span>Figure 8: Settings window

# **7.6 Configuration with Pixhawk**

![](_page_39_Picture_3.jpeg)

**NOTE: MAKE SURE YOU ARE USING MAVLINK PROTOCOL !!! Not all Mission Planner versions display ADS-B signals correctly. Make sure that your version of Mission Planer and Pixhawk is up to date.**

#### <span id="page-39-0"></span>**7.6.1 Pixhawk update**

When installing via Mission Planner, disconnect by clicking the button, then select the appropriate firmware for your device in Install Firmware Legacy tab and follow the instructions. During installation by another method compatible release is the newest version of **ArduPilot Flight Stack**.

![](_page_40_Picture_1.jpeg)

![](_page_40_Picture_2.jpeg)

#### <span id="page-40-0"></span>**7.6.2 Mission Planner**

Five steps to integrate **TR1F** with Pixhawk4:

1. With the power turned off, connect TR1F to Pixhawk4 using a standard telemetry cable. The following settings apply to the installation on the TELEM2 port.

- 2. Connect the USB cable between Pixhawk4 and your PC and run Mission Planner.
- 3. Connect to Pixhawk4 by clicking "Connect", then go to the "CONFIG" tab.

![](_page_40_Picture_107.jpeg)

4. In the menu, go to "Full Parameter Tree" and set the following parameters:

![](_page_40_Picture_108.jpeg)

Date: 2023-06-07 Firmware version: 2.44.0 Document ref: 22t-v1.1.8

![](_page_41_Picture_68.jpeg)

![](_page_41_Figure_3.jpeg)

#### **NOTE: Remember to send the changed settings to the controller by clicking "Write params".**

5. **Restart your Pixhawk** and go to the main view. If there is air traffic in your area, you should see it on the map.

![](_page_42_Picture_1.jpeg)

![](_page_42_Picture_2.jpeg)

For more information visit: [ardupilot ADS-B documentation.](https://ardupilot.org/copter/docs/common-ads-b-receiver.html)

#### <span id="page-42-0"></span>**7.6.3 QGroundControl**

Mission Planer is a program designed for the Windows platform. QGroundControl is an alternative to Mission Planer with similar functionality. First steps are the same for both environments.

After connection device to Pixhawk4, the program should detect it.

![](_page_42_Figure_7.jpeg)

Set the parameters the same as in Mission Planer:

![](_page_43_Picture_50.jpeg)

To make sure that the device receives the ADS-B signal correctly, you can check the MAVLink Inspector tab. Parameters like ADSB\_VEHICLE and HEARTBEAT should be greater than 0 and count of received frames shoud have increasing tendency.

![](_page_43_Picture_51.jpeg)

#### Date: 2023-06-07 Firmware version: 2.44.0 Document ref: 22t-v1.1.8

For more information visit: [QGroundControl documentation.](https://docs.qgroundcontrol.com/master/en/getting_started/quick_start.html)

# <span id="page-45-0"></span>**8 General information**

# <span id="page-45-1"></span>**8.1 Module installation**

There is a high concentration of various electronic systems on a small area at UAS. Try to keep as much separation between **TR1F** and other devices, especially radio ones. Despite the high robustness of **TR1F** to jamming, try to install the antenna away from other on-board systems.

# <span id="page-45-2"></span>**8.2 AERO vs. MAVLink protocol**

**TR-1F** is based on OEM TT-SF1a module. The default is in AERO protocol mode, which is an ASCII protocol. If you want to use the module to work with MAVLink system, it is possible to switch the protocol to MAVLink, which has the binary representation. Details of the module programming can be found on the website.

#### Please read carefully

Information contained in this document is provided solely in connection with Aerobits products. Aerobits reserves the right to make changes, corrections, modifications or improvements to this document, and to products and services described herein at any time, without notice. All Aerobits products are sold pursuant to our own terms and conditions of sale. Buyers are solely responsible for the choice, selection and use of the Aerobits products and services described herein, and Aerobits assumes no liability whatsoever, related to the choice, selection or use of Aerobits products and services described herein. No license, express or implied, by estoppel or otherwise, to any intellectual property rights is granted under this document. If any part of this document refers to any third party products or services, it shall not be deemed a license granted by Aerobits for use of such third party products or services, or any intellectual property contained therein or considered as a warranty covering use, in any manner whatsoever, of such third party products or services or any intellectual property contained therein.

**UNLESS OTHERWISE SET FORTH IN AEROBITS TERMS AND CONDITIONS OF SALE, AEROBITS DIS-CLAIMS ANY EXPRESS OR IMPLIED WARRANTY WITH RESPECT TO USE AND/OR SALE OF AERO-BITS PRODUCTS INCLUDING, WITHOUT LIMITATION, IMPLIED WARRANTIES OF MERCHAN-TABILITY, FITNESS FOR A PARTICULAR PURPOSE (AND THEIR EQUIVALENTS UNDER THE LAWS OF ANY JU-RISDICTION), OR INFRINGEMENT OF ANY PATENT, COPYRIGHT OR OTHER INTELLECTUAL PROP-ERTY RIGHT. UNLESS EXPRESSLY APPROVED IN WRITING BY AN AUTHORIZED AEROBITS REPRE-SENTATIVE, AEROBITS PRODUCTS ARE NOT RECOMMENDED, AUTHORIZED OR WARRANTED FOR USE IN LIFE SAVING, OR LIFE SUSTAINING APPLICATIONS, NOR IN PRODUCTS OR SYSTEMS WHERE FAILURE OR MALFUNCTION MAY RESULT IN PERSONAL INJURY, DEATH, OR SEVERE PROPERTY OR ENVIRONMENTAL DAMAGE.**

Information in this document supersedes and replaces all previously supplied information. © 2023 Aerobits - All rights reserved